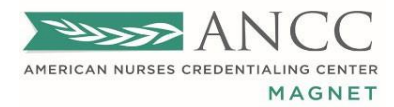

March 12, 2024

FYI - Organizations who have submitted an application have access to the DDCT (and certification list).

Instructions - How to copy the Certification list from the Demographic Database Collection Tool Database

- 1. Go to your organization's dashboard
	- Select In Progress

NOTE: if you do not have an "In Progress" DDCT report, you will need to "Add New Report" to access the Certifications.

• The General Information page will need to be completed and "Saved."

NOTE: If you do not intend to use this same draft report later, please "Delete" the "In Progress" report from the dashboard.

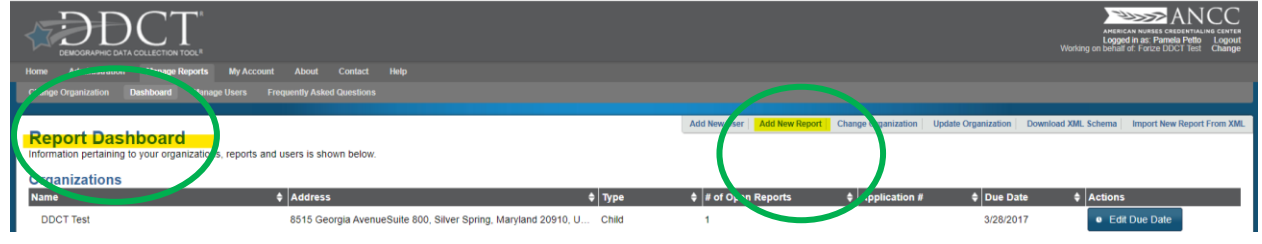

2. Go to the new report and click "Review."

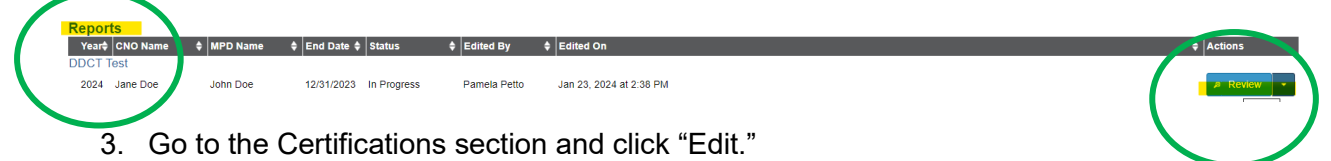

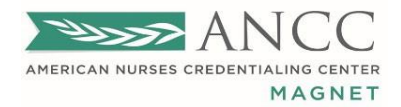

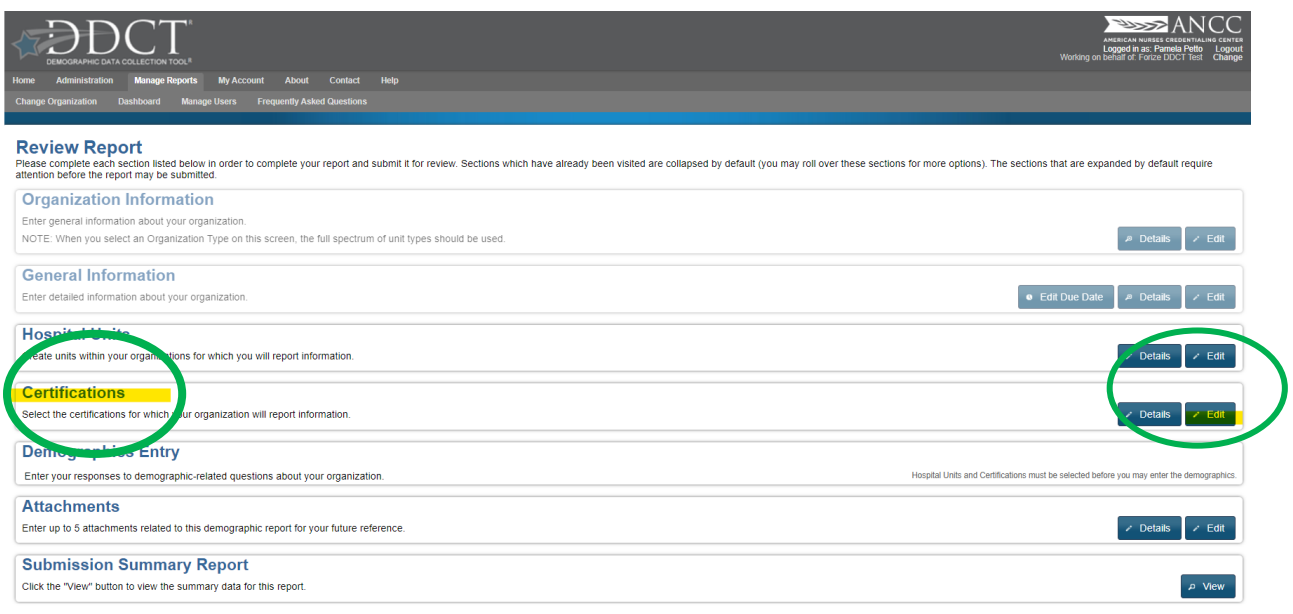

4. On the left-hand side of the screen under "Available Certifications," you will find the current list of accepted Certifications.

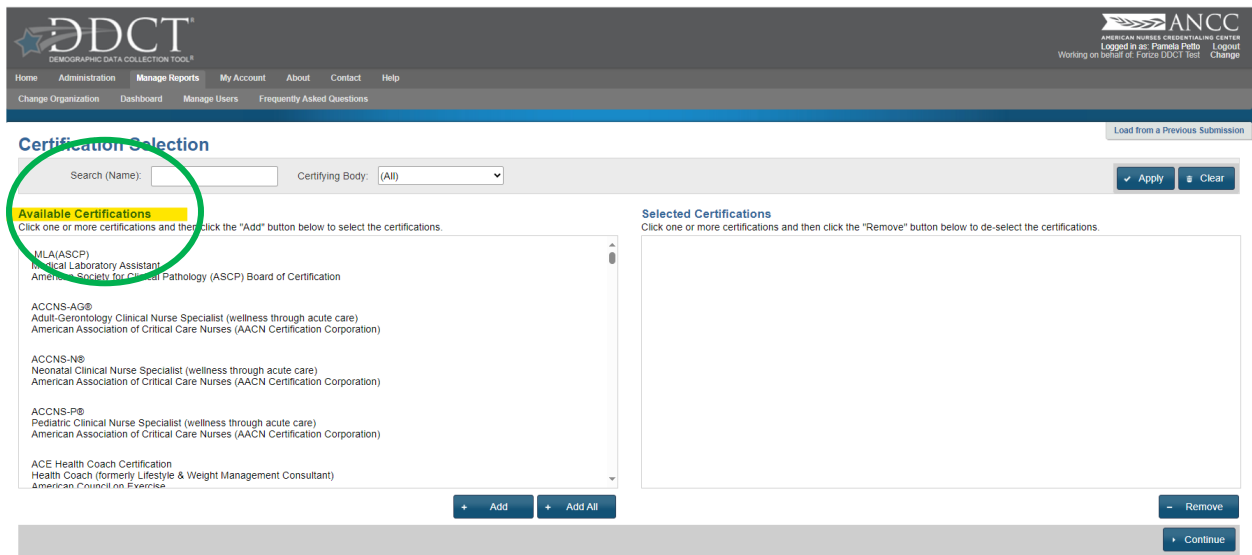

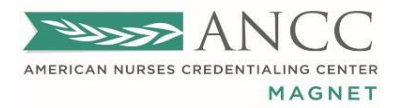

- 5. To highlight and select all of the certifications:
	- a. click to highlight on the first certification on the list, hold down the "Shift" key on the keyboard
	- b. use the mouse to scroll down to the end of the list
	- c. click to highlight on the last certification on the list.
	- d. While the list is highlighted, right-click on the list and select "Copy."

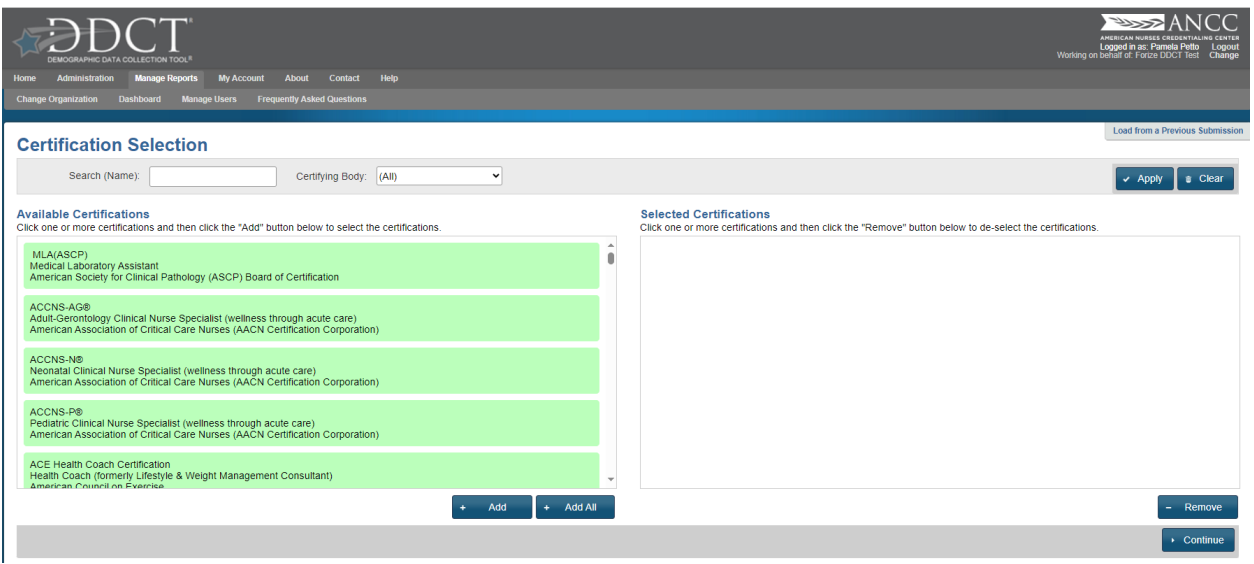

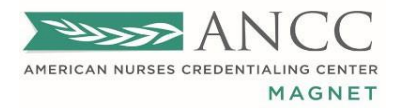

6. Paste the list onto the document where you plan to save your list (e.g., excel, word, or other format).

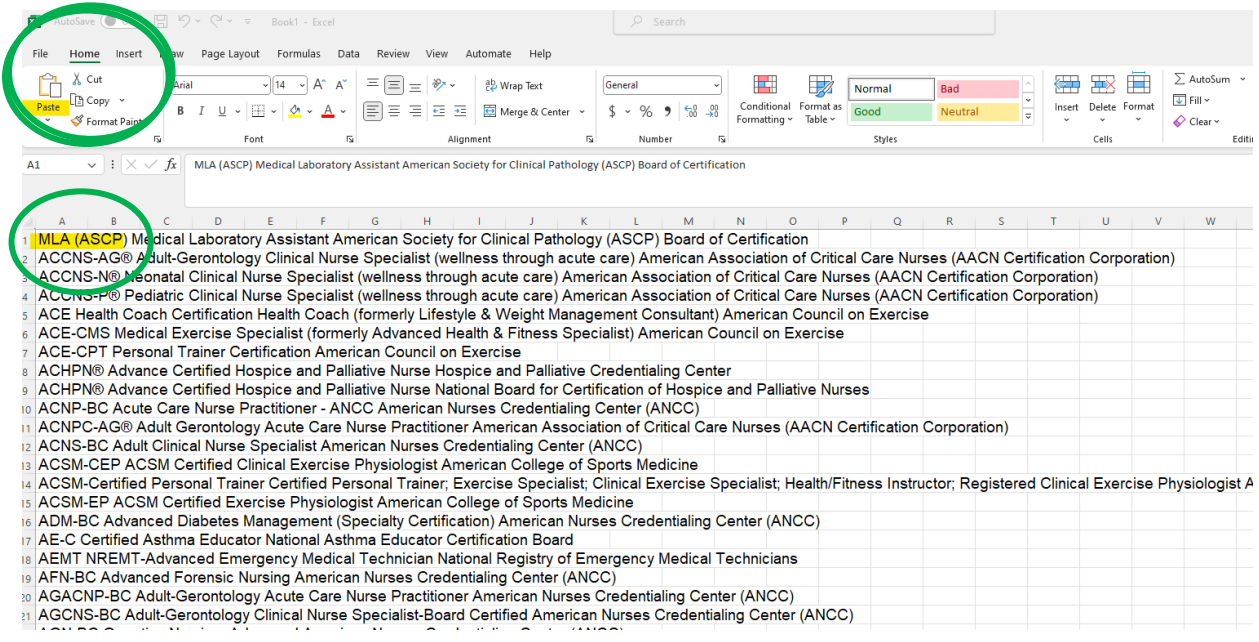

7. Please delete DDCTs "in progress" that were started to be able to export a list of current certifications.

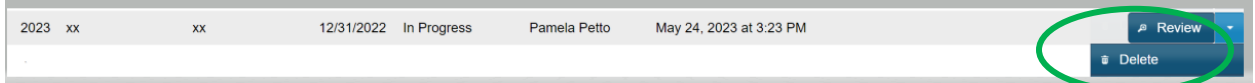

8. The DDCT certification list will be updated at the end of each quarter and is subject to change based on accredited certification expiration dates and newly accredited certifications.